# **ToxFinder**

Tessella Project Number 3760

## System Installation Guide

## Tessella Support Services plc

#### e-mail: post@tessella.com www.tessella.com

#### Head Office: Abingdon

3 Vineyard Chambers, Abingdon, Oxfordshire OX14 3PX, **England** Tel: +44 (0)1235 555511 Fax: +44 (0)1235 553301

## Document Control

This document is under document control. All members of the distribution list will receive updated copies whenever alterations are made.

#### **Contributors**

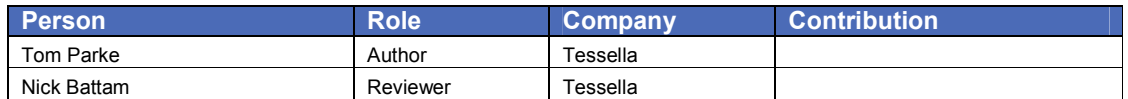

#### Document Approval

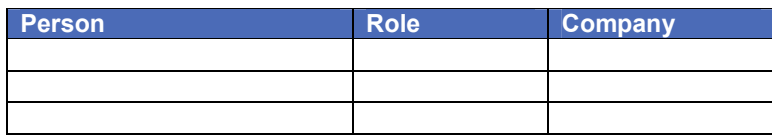

#### **Distribution**

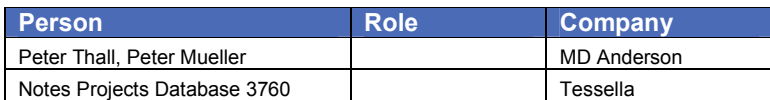

#### Revision History

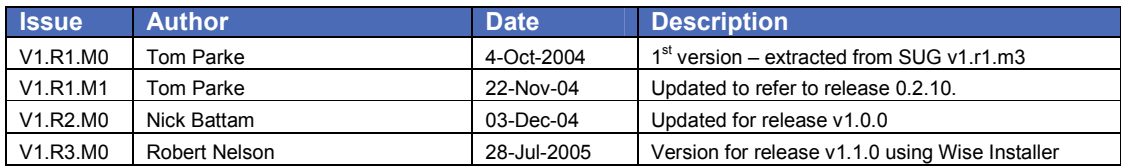

#### References

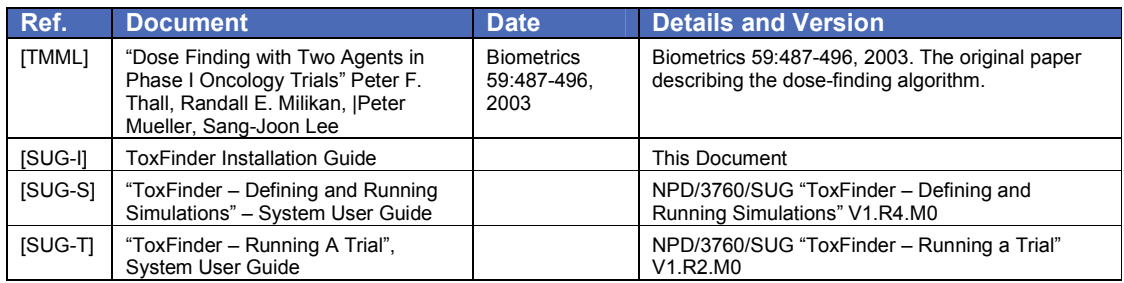

## Table of Contents

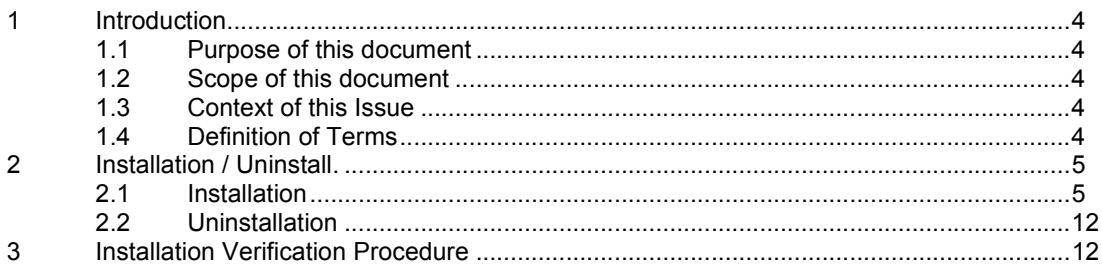

## 1 Introduction

## 1.1 Purpose of this document

This document describes how to install ToxFinder. Users should refer to the System User Guides (ToxFinder Simulation and Running a ToxFinder Trial) on how to use the system once installed, and they are strongly encouraged to read the 2003 Biometrics paper [TMML] that describes the model that ToxFinder implements, before using ToxFinder.

## 1.2 Scope of this document

This guide only describes installation of ToxFinder, it does not cover its usage.

## 1.3 Context of this Issue

This issue documents version 1.1.0 of the system.

## 1.4 Definition of Terms

ToxFinder is the computer programs that implement the [TMML] dose-finding algorithm, simulate and run clinical trials using the TMML design and provide charts and graphs of the results.

Customer: MD Anderson<br>Project: 3760 - ToxFin Project: 3760 - ToxFinder<br>Document: System Installatio **System Installation Guide** 

## 2 Installation / Uninstall.

## 2.1 Installation

ToxFinder is distributed on CD and is downloadable from the ToxFinder website. If you have a distribution CD go straight to section 2.1.2. The application is packaged as a single executable Windows installer.

#### 2.1.1 Downloading

To download ToxFinder from the website, click on a link to download one of the release installers. You will see a message along the lines of:

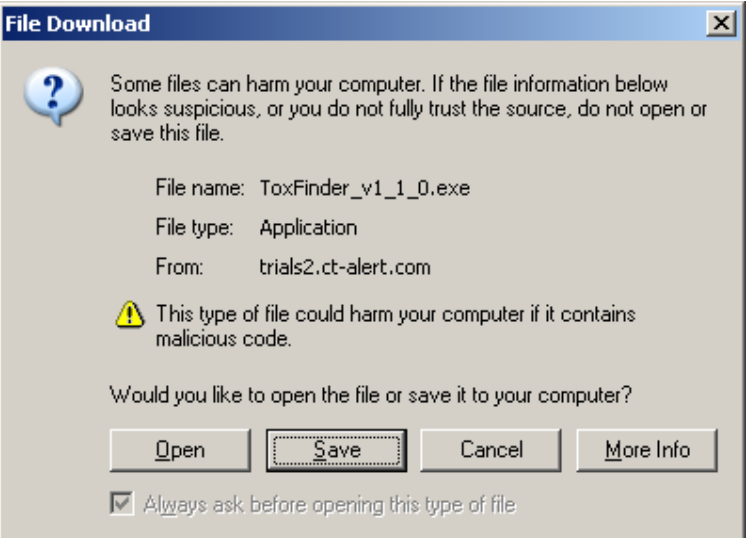

The installer can either be run from the website (click Open) or saved locally before being run. (click Save).

#### 2.1.2 Installing

The software is packaged as an executable file. It is installed as follows:

1. Execute the installer file (ToxFinder\_v1\_1\_0.exe).

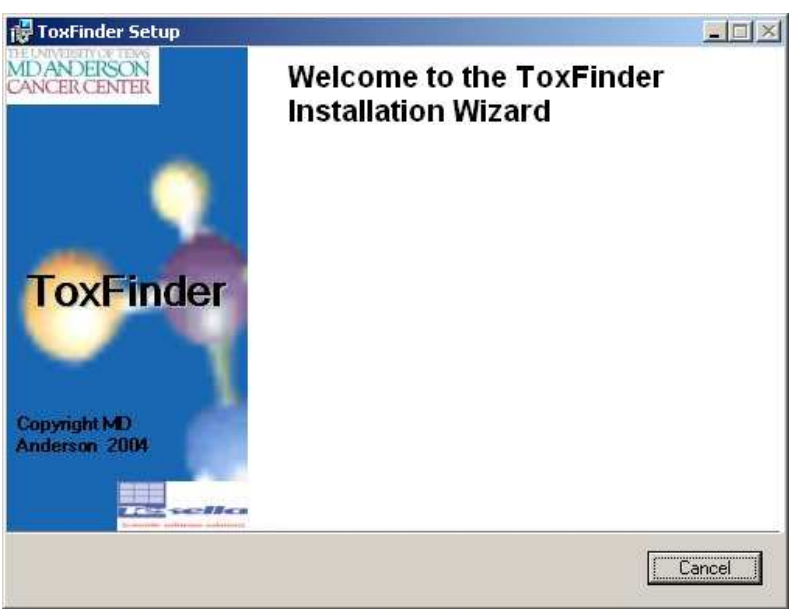

The installer checks for a compatible Java installation on your system. If no suitable Java installation can be found the ToxFinder install is terminated:

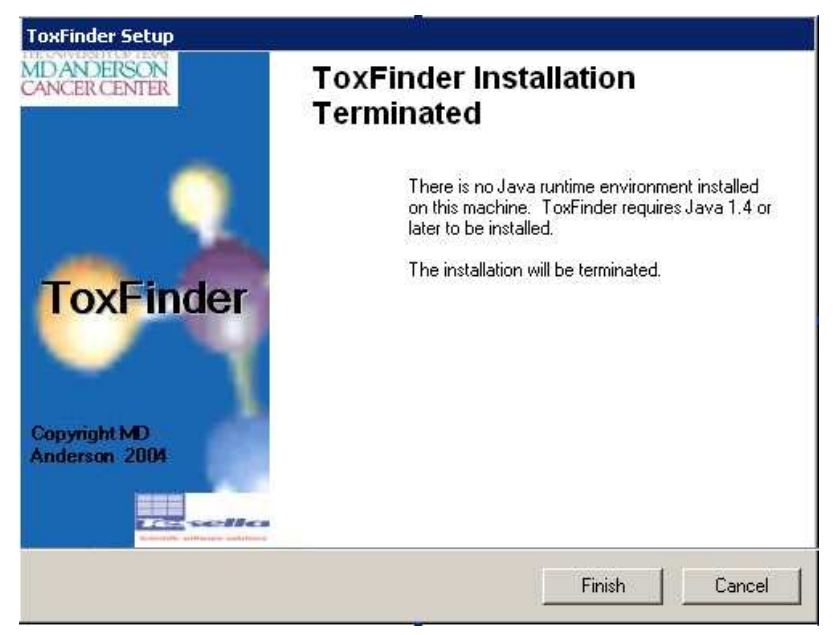

ToxFinder requires Java version 1.4 or later to run. Java 1.4.2\_01 is included on the ToxFinder CD and is available on the ToxFinder website. The very latest version of Java can be down loaded from Sun Microsystems's website: http://java.sun.com/j2se/.

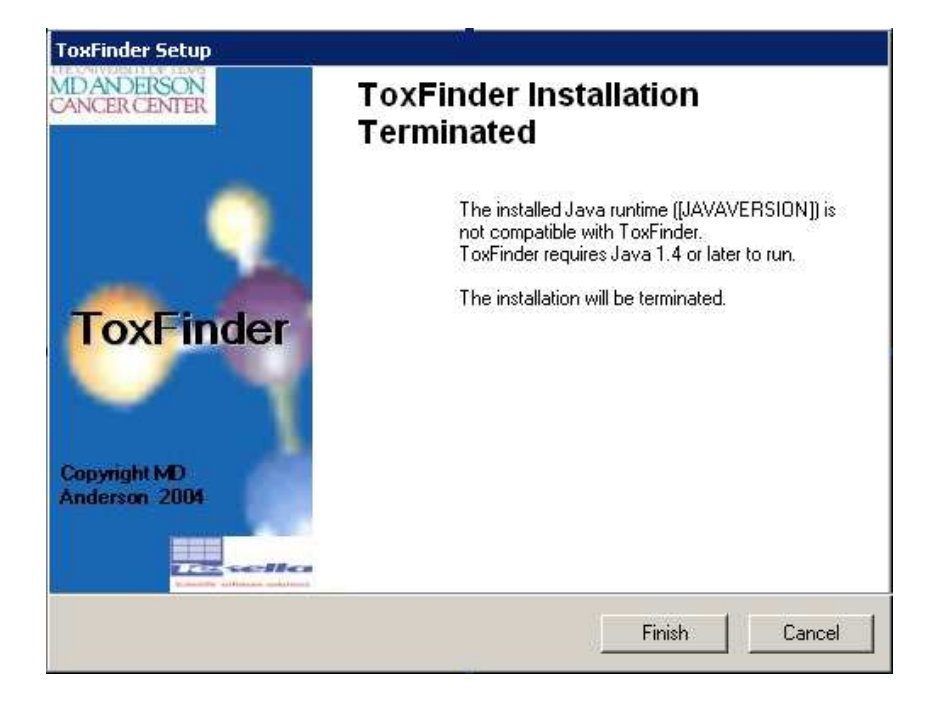

2. When the pre-install checks are complete the Welcome screen is displayed:

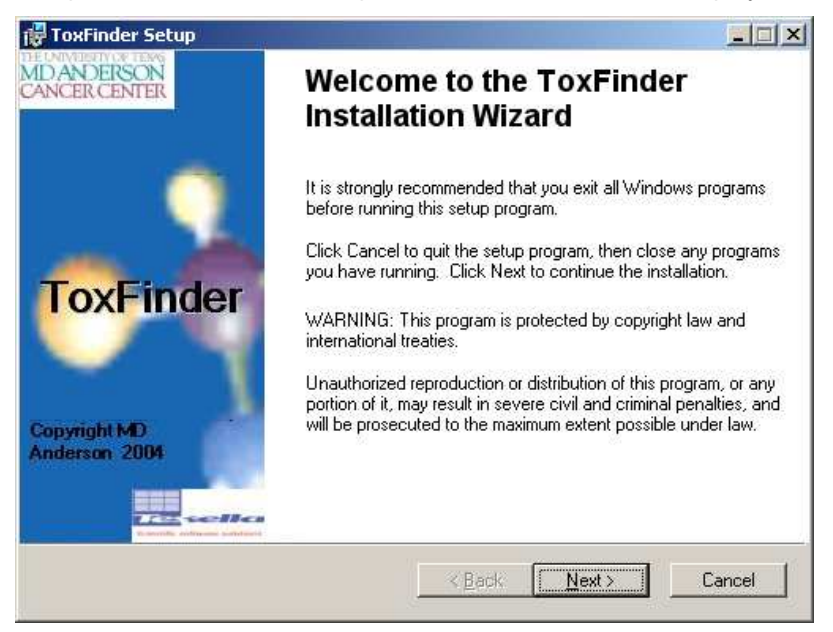

Click Next to continue.

3. ToxFinder uses charting components which are distributed with licences.

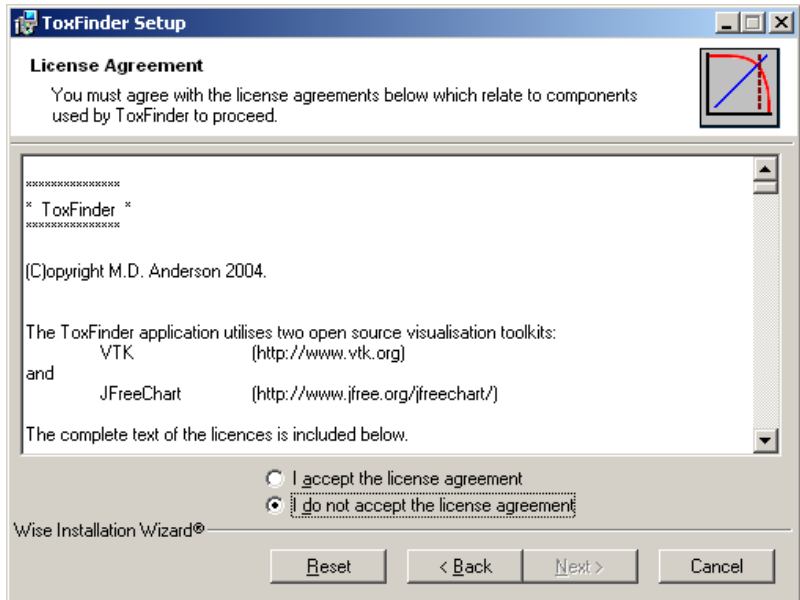

Select 'I accept the license agreement' and click Next.

4. Change the destination folder if you do not want to use the default installation directory ("c:\Program Files\ToxFinder\").

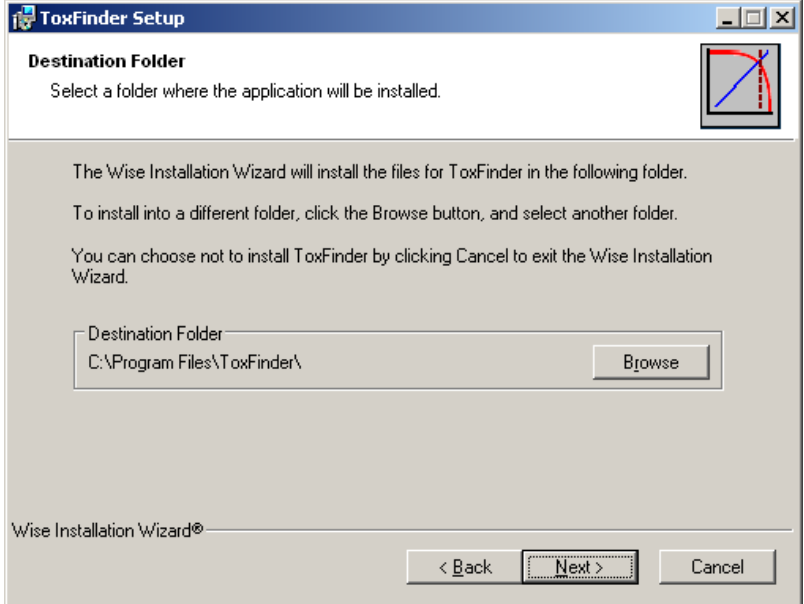

Click Browse to display a file chooser:

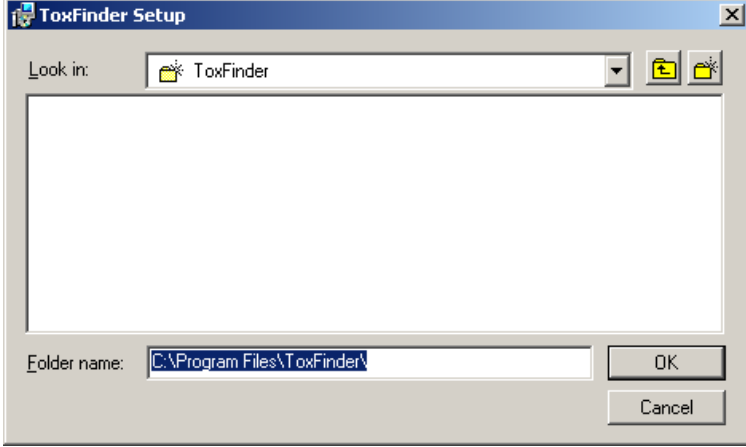

OK sets the chosen installation path, Cancel leaves the path unchanged. Click Next twice to start the installation.

5. Click Next to begin the installation

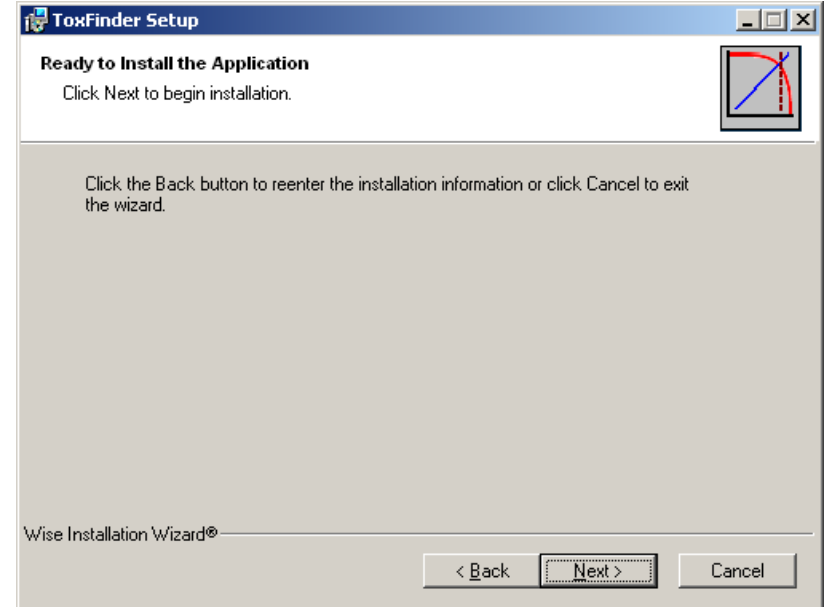

6. A progress bar monitors the installation.

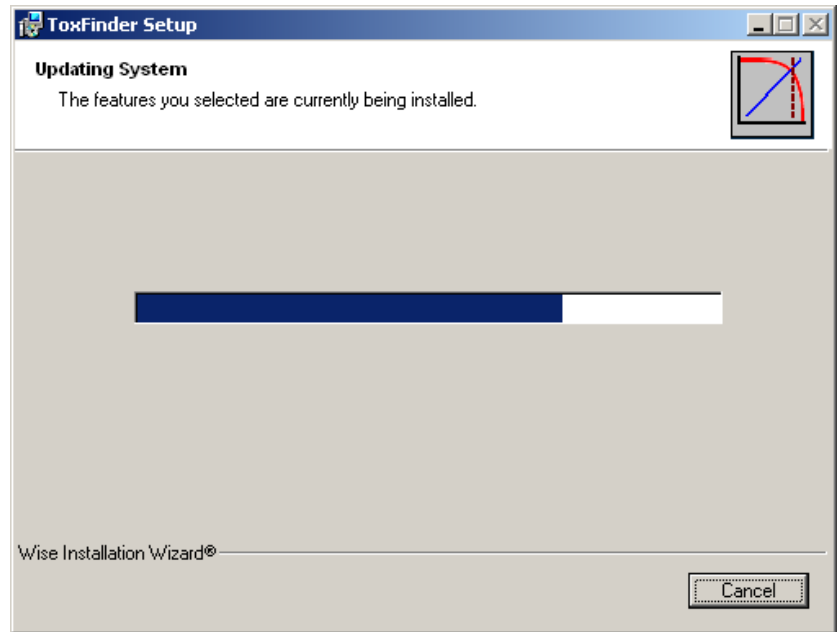

The installer will place a shortcut on the Start menu and on your desktop.

7. Click Finish to exit the installer.

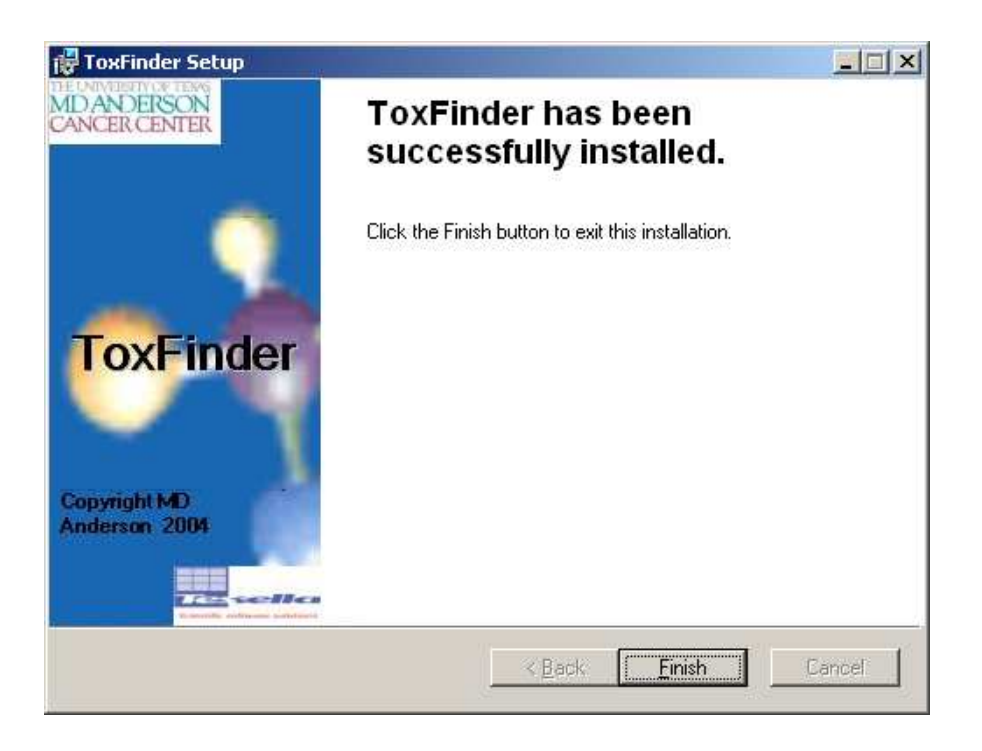

You should now have an (optional) shortcut on your desktop to the just installed version of ToxFinder:

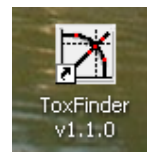

You should also have an entry in your list of programs accessible from the Windows Start menu.

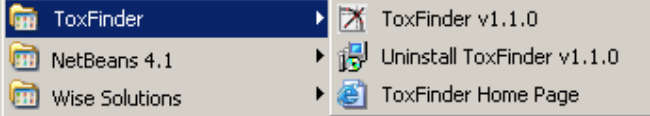

The ToxFinder entry has a:

- 1. Link to run the application
- 2. A link to uninstall ToxFinder
- 3. View the web site

## 2.2 Uninstallation

There are three ways to uninstall ToxFinder:

1. Execute the uninstaller shortcut created in the Start Menu. Click Yes at the confirmation dialog.

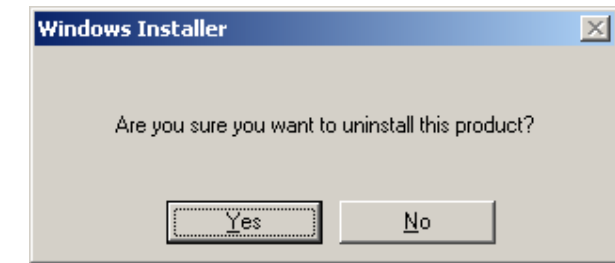

2. Re-run the ToxFinder installer. This will launch the installer in 'Maintenance' mode.

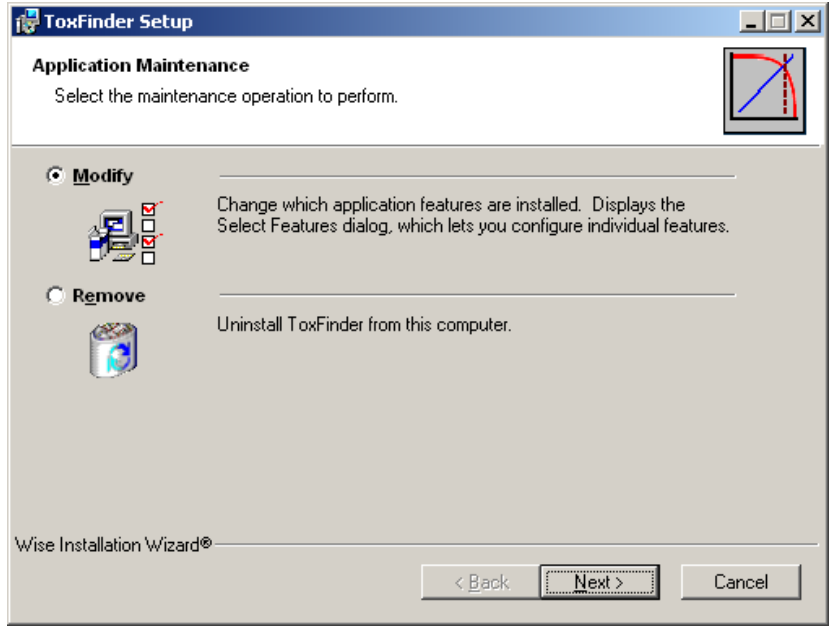

Select 'Remove' and click Next twice. A progress bar is displayed during the uninstallation procedure.

3. Through the Add/Remove Program dialog of the Control Panel.

## 3 Installation Verification Procedure

To verify the correct installation of ToxFinder, carry out the following procedure:

- 1. Start ToxFinder by double clicking the ToxFinder shortcut created by the installer.
- 2. The following splash screen should appear.

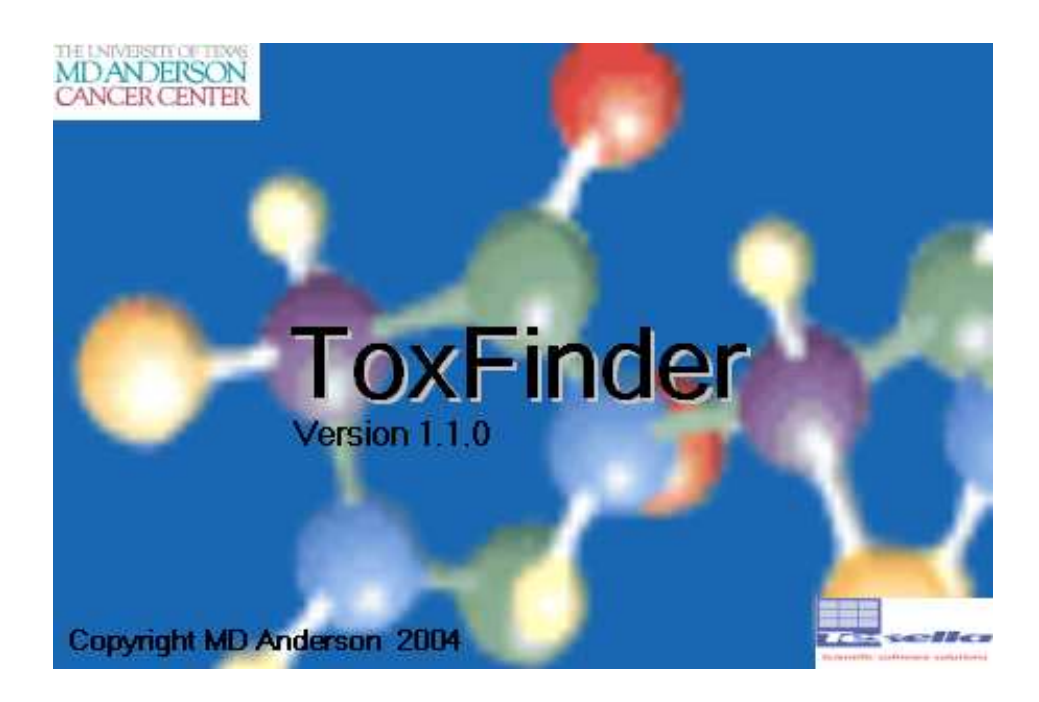

- 3. Select About from the Help menu.
- 4. Check that the version information displayed in the dialog box corresponds to the versions of the ToxFinder application and executable installed.
- 5. Close the About dialog box.
- 6. Exit ToxFinder.

Read the original [Goodman] and [Braun] to understand more about the model and the two other user guides [SUG-S], [SUG-T] for detailed instructions on how to use the software.